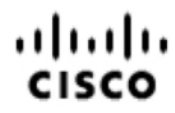

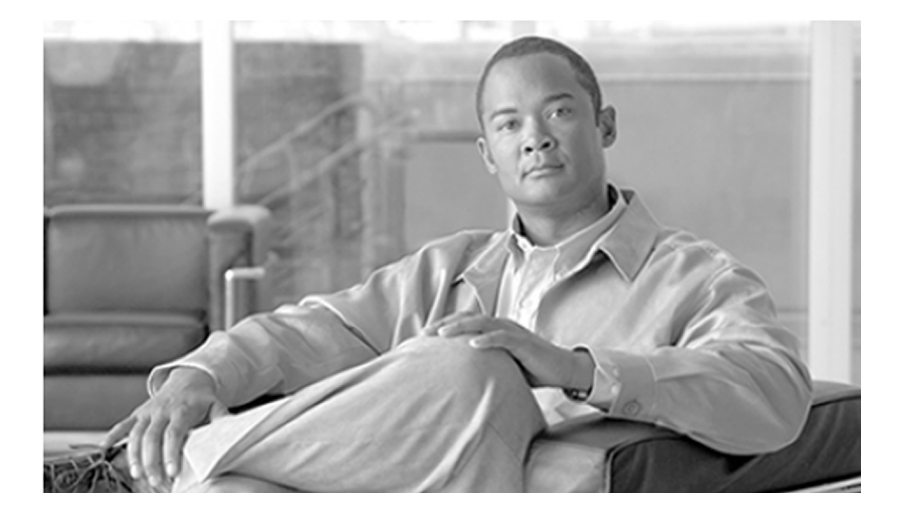

# **SNMP Guide for Cisco Unified ICM/Contact Center Enterprise & Hosted**

8.5(1)

December 2010

**Americas Headquarters**

Cisco Systems, Inc. 170 West Tasman Drive San Jose, CA 95134-1706 USA http://www.cisco.com Tel: 408 526-4000 800 553-NETS (6387) Fax: 408 527-0833

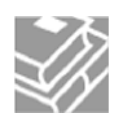

*THE SPECIFICATIONS AND INFORMATION REGARDING THE PRODUCTS IN THIS MANUAL ARE SUBJECT TO CHANGE WITHOUT NOTICE. ALL STATEMENTS, INFORMATION, AND RECOMMENDATIONS IN THIS MANUAL ARE BELIEVED TO BE ACCURATE BUT ARE PRESENTED WITHOUT WARRANTY OF ANY KIND, EXPRESS OR IMPLIED. USERS MUST TAKE FULL RESPONSIBILITY FOR THEIR APPLICATION OF ANY PRODUCTS.*

*THE SOFTWARE LICENSE AND LIMITED WARRANTY FOR THE ACCOMPANYING PRODUCT ARE SET FORTH IN THE INFORMATION PACKET THAT SHIPPED WITH THE PRODUCT AND ARE INCORPORATED HEREIN BY THIS REFERENCE. IF YOU ARE UNABLE TO LOCATE THE SOFTWARE LICENSE OR LIMITED WARRANTY, CONTACT YOUR CISCO REPRESENTATIVE FOR A COPY.*

*The Cisco implementation of TCP header compression is an adaptation of a program developed by the University of California, Berkeley (UCB) as part of UCBs public domain version of the UNIX operating system. All rights reserved. Copyright 1981, Regents of the University of California. NOTWITHSTANDING ANY OTHER WARRANTY HEREIN, ALL DOCUMENT FILES AND SOFTWARE OF THESE SUPPLIERS ARE PROVIDED "AS IS" WITH ALL FAULTS. CISCO AND THE ABOVE-NAMED SUPPLIERS DISCLAIM ALL WARRANTIES, EXPRESSED OR IMPLIED, INCLUDING, WITHOUT LIMITATION, THOSE OF MERCHANTABILITY, FITNESS FOR A PARTICULAR PURPOSE AND NONINFRINGEMENT OR ARISING FROM A COURSE OF DEALING, USAGE, OR TRADE PRACTICE.*

*IN NO EVENT SHALL CISCO OR ITS SUPPLIERS BE LIABLE FOR ANY INDIRECT, SPECIAL, CONSEQUENTIAL, OR INCIDENTAL DAMAGES, INCLUDING, WITHOUT LIMITATION, LOST PROFITS OR LOSS OR DAMAGE TO DATA ARISING OUT OF THE USE OR INABILITY TO USE THIS MANUAL, EVEN IF CISCO OR ITS SUPPLIERS HAVE BEEN ADVISED OF THE POSSIBILITY OF SUCH DAMAGES.*

*Cisco and the Cisco Logo are trademarks of Cisco Systems, Inc. and/or its affiliates in the U.S. and other countries. A listing of Cisco's trademarks can be found at <http://www.cisco.com/go/trademarks>. Third party trademarks mentioned are the property of their respective owners. The use of the word partner does not imply a partnership relationship between Cisco and any other company. (1005R)*

*Any Internet Protocol (IP) addresses used in this document are not intended to be actual addresses. Any examples, command display output, and figures included in the document are shown for illustrative purposes only. Any use of actual IP addresses in illustrative content is unintentional and coincidental.*

*Copyright 2010 Cisco Systems, Inc. All rights reserved.*

## **Table of Contents**

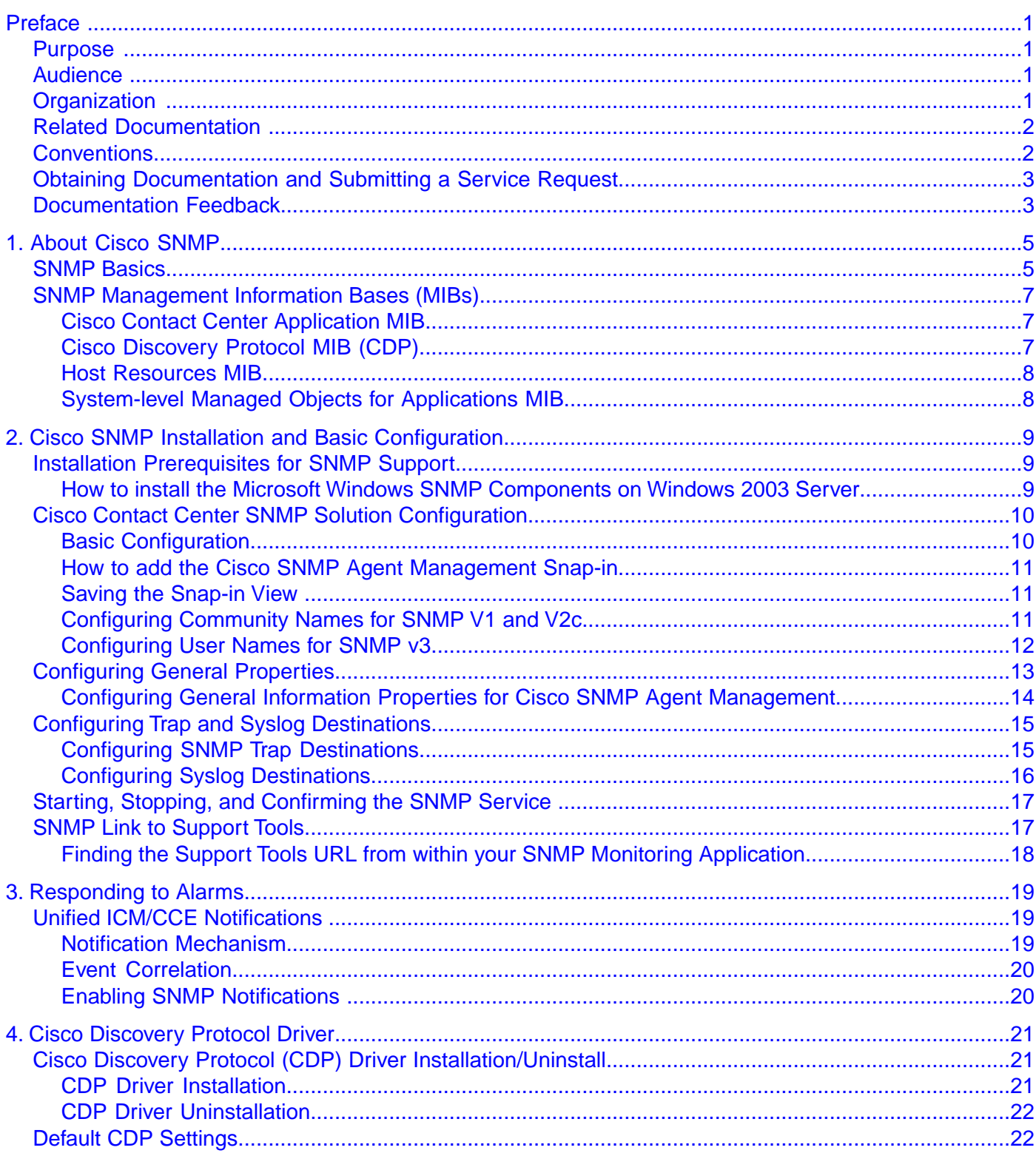

#### SNMP Guide for Cisco Unified ICM/Contact Center Enterprise & Hosted 8.5(1)

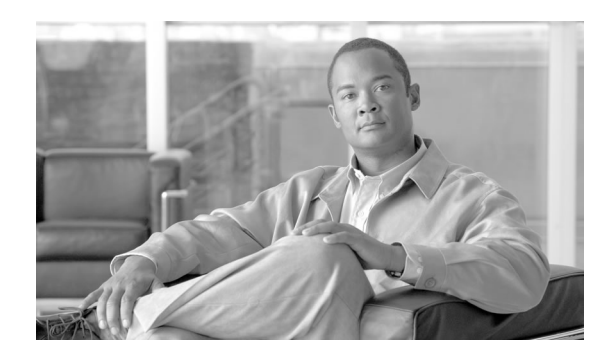

# Preface

# <span id="page-4-1"></span><span id="page-4-0"></span>Purpose

This document describes the Simple Network Management Protocol (SNMP) feature support found in Unified Intelligent Contact Manager/Contact Center Enterprise & Hosted (Unified ICM/CCE/CCH), 8.0(1).

## <span id="page-4-3"></span><span id="page-4-2"></span>Audience

This document is intended for System Installers, Unified ICM/CCE Administrators, and Network Administrators.

# **Organization**

This document is organized as follows:

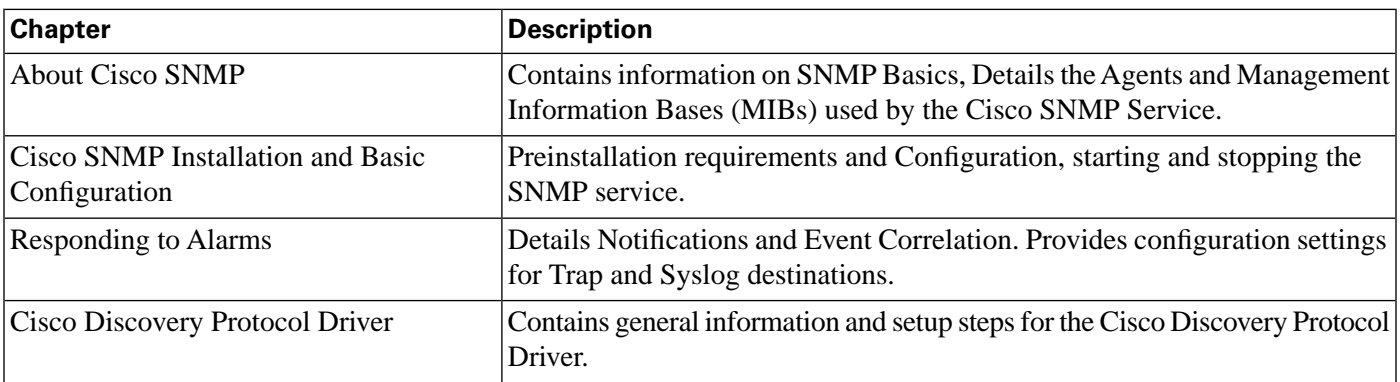

### <span id="page-5-0"></span>Related Documentation

Related Documents include:

- *Installation and Setup Guide for Cisco Unified ICM/CCE*
- *Staging Guide for Cisco Unified ICM/Contact Center Enterprise & Hosted, Release 8.0(1)*
- *Installation, Setup, and Configuration Guide for Cisco Unified CCE/CCH*
- *Administration Guide for Cisco Unified CCE/CCH*
- *Pre-installation Planning Guide for Cisco Unified ICM*
- *Installation, Setup, and Configuration Guide for Cisco Unified CCE/CCH*
- *Serviceability Best Practices Guide for Cisco Unified ICM/Contact Center Enterprise & Hosted*

# <span id="page-5-1"></span>**Conventions**

This manual uses the following conventions:

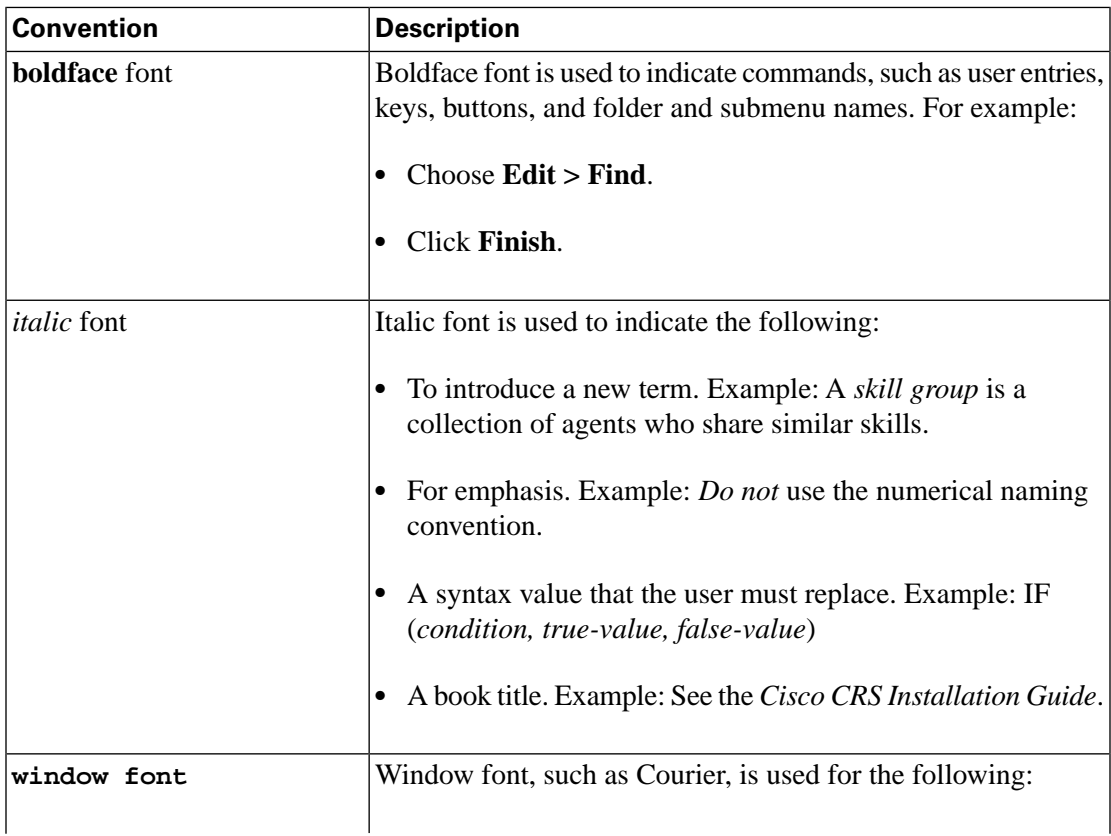

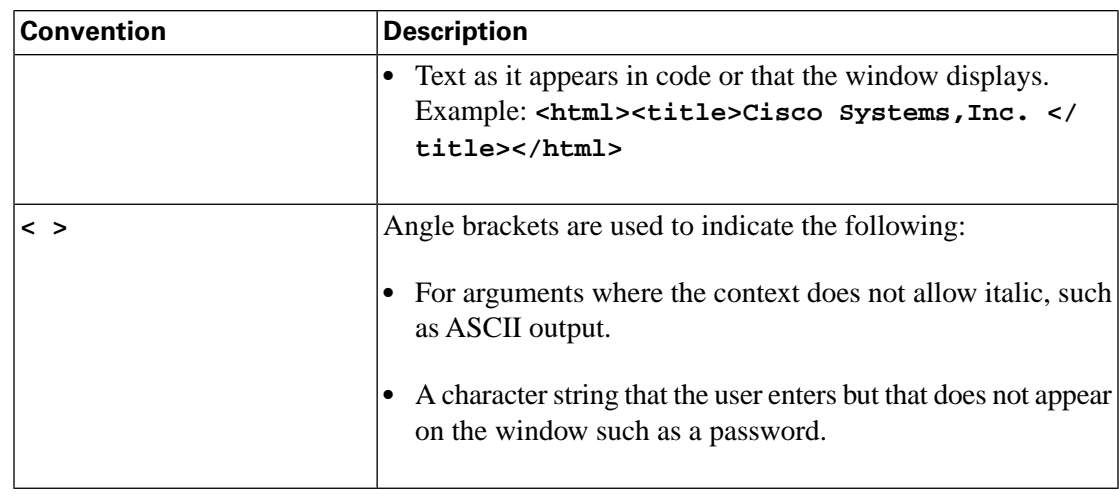

# <span id="page-6-0"></span>Obtaining Documentation and Submitting a Service Request

For information on obtaining documentation, submitting a service request, and gathering additional information, see the monthly *What's New in Cisco Product Documentation*, which also lists all new and revised Cisco technical documentation, at:

#### **<http://www.cisco.com/en/US/docs/general/whatsnew/whatsnew.html>**

Subscribe to the *What's New in Cisco Product Documentation* as a Really Simple Syndication (RSS) feed and set content to be delivered directly to your desktop using a reader application. The RSS feeds are a free service and Cisco currently supports RSS version 2.0.

### <span id="page-6-1"></span>Documentation Feedback

You can provide comments about this document by sending email to the following address:

**[mailto:ccbu\\_docfeedback@cisco.com](mailto:ccbu_docfeedback@cisco.com)**

We appreciate your comments.

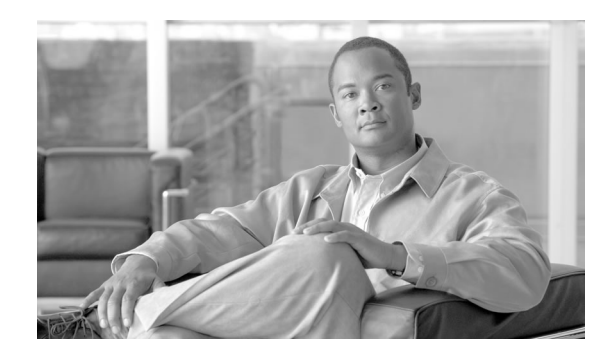

# **Chapter 1**

# About Cisco SNMP

# <span id="page-8-1"></span><span id="page-8-0"></span>SNMP Basics

Network Management Systems use the Simple Network Management Protocol (SNMP), an industry-standard protocol, to exchange management information between network devices. SNMP enables administrators to remotely monitor network/application performance, find and solve network problems, and plan for network growth.

An SNMP-managed network contains: managed devices, agents, and Network Management Stations (NMS). Management Information Bases (MIBs) are used to structure the information that is passed between the components in the system.

• A managed device designates a network node that contains an SNMP agent and resides on a managed network. Managed devices collect and store management information and make it available by using SNMP.

The following Release 8.0(1) Unified ICM/CCE components are valid managed devices:

- Routers
- Loggers
- Peripheral Gateways (PGs)
- Administration & Data Server
- CTI Gateways (CGs)
- CTI OS Servers
- Outbound Option

• An agent resides on a managed device. An agent (or one of its subagents) retrieves local management information and translates it into the SNMP format to forward it to an SNMP Management Station. Subagents collect information for various components and then forwards that information to a master agent.

Unified ICM/CCE supports the following agents:

- SNMP Master Agent
- Unified ICM/CCE Application(CISCO-CONTACT-CENTER-APPS-MIB) Subagent
- Platform Subagent(s)<sup>1</sup>
- System Applications Instrumentation (SYSAPPL-MIB) Subagent
- Host Resources (HOST-RESOURCES-MIB) Subagent
- Cisco Discovery Protocol (CISCO-CDP-MIB) Subagent<sup>2</sup>
- A Network Management Station (NMS) comprises an SNMP management application together with the computer on which it runs. An NMS executes applications that monitor and control managed devices. An NMS provides the bulk of the processing and memory resources that are required for network management. Cisco Unified ICM/CCE SNMP works with SNMP standards-compliant NMSs.
- A Management Information Base (MIB) designates a collection of information that is organized hierarchically. You can access instrumentation defined by a MIB using the SNMP protocol. MIBs are composed of managed objects, which are identified by object identifiers.

A managed object (sometimes called a MIB object or an object) possesses one of any number of specific characteristics of a managed device. Managed objects comprise one or more object instances, which are essentially variables.

Cisco Unified ICM/CCE supports the following MIBs:

- CISCO-CONTACT-CENTER-APPS-MIB
- CISCO-CDP-MIB (Cisco Discovery Protocol)
- HOST-RESOURCES-MIB
- SYSAPPL-MIB (System-Level Managed Objects for Applications)

See [Detailed MIB Descriptions \(page 7\)](#page-10-0)

- 1) Provided by your hardware vendor
- 2) Only supported on Cisco MCS-78xx Hardware

## <span id="page-10-0"></span>SNMP Management Information Bases (MIBs)

#### <span id="page-10-1"></span>Cisco Contact Center Application MIB

The Cisco Contact Center Application (CISCO-CONTACT-CENTER-APPS) MIB contains tables of objects and their corresponding values for the major components of an Unified ICM/CCE Enterprise/Hosted Edition installation.

Components include:

- Router (and a table of NICs)
- Logger
- Peripheral Gateway (PG) (and a table of PIMs)
- Distributor Administration and Data Server
- CTI Gateway (CG)
- CTI OS Server
- Outbound Option

The MIB definition can be viewed by opening the file: **<INSTALL\_DRIVE>\icm\snmp\CISCO-CONTACT-CENTER-APPS-MIB.my** in a text editor or a MIB browser.

The MIB also provides a notification object which defines the format of SNMP notifications generated by Unified ICM/CCE components. The SNMP subagent on the Unified ICM/CCE Logger component sends alarms to the NMS.

The CISCO-CONTACT-CENTER-APPS-MIB is available at: **[ftp://ftp.cisco.com/pub/mibs/](ftp://ftp.cisco.com/pub/mibs/v2/CISCO-CONTACT-CENTER-APPS-MIB.my) [v2/CISCO-CONTACT-CENTER-APPS-MIB.my](ftp://ftp.cisco.com/pub/mibs/v2/CISCO-CONTACT-CENTER-APPS-MIB.my)** .

#### **See Also**

[Unified ICM/CCE Notifications on page 19](#page-22-1)

#### <span id="page-10-2"></span>Cisco Discovery Protocol MIB (CDP)

The Cisco Discovery Protocol MIB (CISCO-CDP-MIB) provides information about device identifications, CDP running status, CDP transmitting frequency, and the time for the receiving device to hold CDP messages (time to live). For more information, see "Cisco Discovery Protocol Support."

The Cisco CDP MIB is available at **<ftp://ftp.cisco.com/pub/mibs/v2/CISCO-CDP-MIB.my>**.

#### **See Also**

#### [Cisco Discovery Protocol \(CDP\) Driver Installation/Uninstall on page 21](#page-24-1)

#### <span id="page-11-0"></span>Host Resources MIB

The Host Resources MIB found in Cisco SNMP is an implementation of the Host Resources MIB document, proposed standard **[RFC 1514](http://www.ietf.org/rfc/rfc1514.txt)** (http://www.ietf.org/rfc/rfc1514.txt). It is also compliant with Host Resources MIB, draft standard **[RFC 2790](http://www.ietf.org/rfc/rfc2790.txt?number=2790)** (http://www.ietf.org/rfc/ rfc2790.txt?number=2790). This MIB defines objects that are useful for managing host systems and allows SNMP access to useful host information, such as the storage resources, process table, device information, and the installed software base.

#### <span id="page-11-1"></span>System-level Managed Objects for Applications MIB

The System-level Managed Objects for Applications (SYSAPPL) MIB, **[RFC 2287](http://www.ietf.org/rfc/rfc2287.txt)** (http:// www.ietf.org/rfc/rfc2287.txt), supports configuration, fault detection, performance monitoring, and control of application software. It provides for tables that define an application as a series of processes and services. This includes objects for applications installed on the system, elements and processes that are included in an application, and current and previously run applications.

For more detailed information about monitoring and managing a Unified ICM/CCE deployment, see the *Serviceability Best Practices Guide for Cisco Unified ICM/Contact Center Enterprise & Hosted* available at **[http://www.cisco.com/en/US/products/sw/custcosw/ps1844/](http://www.cisco.com/en/US/products/sw/custcosw/ps1844/products_installation_and_configuration_guides_list.html) [products\\_installation\\_and\\_con](http://www.cisco.com/en/US/products/sw/custcosw/ps1844/products_installation_and_configuration_guides_list.html)figuration\_guides\_list.html**.

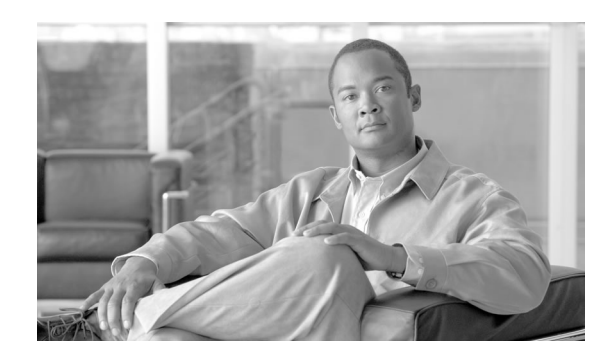

# **Chapter 2**

# Cisco SNMP Installation and Basic Configuration

<span id="page-12-1"></span><span id="page-12-0"></span>Installation Prerequisites for SNMP Support

Unified ICM/CCE SNMP support is automatically installed during the course of normal setup. No extra steps need be taken *during* setup for SNMP support to be enabled. However, Microsoft Windows SNMP optional components must be installed on Unified ICM/CCE servers for any SNMP agents to function.

**Install the appropriate Microsoft Windows SNMP component(s) before installing any Unified ICM CCE components that require SNMP monitoring. Following are the instructions to install the Microsoft Windows SNMP component are below.**

**Note:** The Microsoft SNMP component(s) are required for Cisco SNMP support. The Microsoft Windows SNMP service is disabled as part of web setup and is replaced by the Cisco Contact Center SNMP Management service to process SNMP requests in its place. The Cisco Contact Center SNMP Management service provides for more sophisticated SNMP capabilities than the standard Microsoft SNMP Service.

#### <span id="page-12-2"></span>How to install the Microsoft Windows SNMP Components on Windows 2003 Server

Complete the following steps to install the Windows SNMP components on Windows 2003 Server.

**Note:** You will need the Windows 2003 Server CD to complete this task.

**Step 1** Click **Start > Settings > Control Panel > Add/Remove Program Files.**

**Note:** You might only need to click **Start > Control Panel > Add or Remove Programs**, depending on the Windows Theme you are using.

#### **Step 2** Click **Add/Remove Windows Components**.

**Step 3** In the **Windows Components Wizard** window, scroll down and highlight **Management and Monitoring Tools**. **Step 4** Click **Details**. **Step 5** Check the box next to **Simple Network Management Protocol**. **Step 6** Check the box next to **WMI Windows Installer Provider**. **Step 7** Click **OK** and follow the directions on screen. You might be asked to insert your Windows 2003 CD. Do so if prompted.

# <span id="page-13-0"></span>Cisco Contact Center SNMP Solution Configuration

The Cisco Contact Center SNMP solution is configurable from a Microsoft Management Console (MMC) Snap-in.

#### <span id="page-13-1"></span>Basic Configuration

While all SNMP components are installed and enabled by default, the device is not manageable via an NMS until the solution is properly configured. For security reasons, certain parameters are not configured by default.

The system administrator must configure the following to grant access to the agents and enable the receipt of SNMP notifications:

- 1. Configure the Community Name or User Names:
	- If you are using SNMP version 1 or version 2c, at least one community string must be configured on each Unified ICM/CCE server to be managed (see below), OR
	- If using SNMP version 3, at least one user name must be configured on each Unified ICM/CCE server to be managed (see below).
- 2. Configure General Properties. See [Configuring General Properties \(page 13\).](#page-16-0)
- 3. For trap forwarding, an SNMP trap destination must be configured on each Unified ICM/CCE Logger server. You can also optionally add a Syslog Destination. See [Configuring Trap and Syslog Destinations \(page 15\).](#page-18-0)

All properties can be configured using the Cisco SNMP Agent Management MMC Snap-in.

**Note:** Some diagnostic tools may use SNMP locally to gather information about the system using one of the community strings configured for Windows SNMP. These community strings are not added to the Contact Center SNMP configuration, which will cause SNMP requests from these diagnostic tools to fail. All communities configured for Windows SNMP should be added to the Contact Center SNMP configuration. It is not necessary for the Windows SNMP

service to be started or enabled. The Windows SNMP communities can be found in the "Security" tab by selecting "properties" for the Windows SNMP service from the list of Windows services.

<span id="page-14-0"></span>How to add the Cisco SNMP Agent Management Snap-in

You can configure Cisco SNMP Agent Management settings using a Windows Management Console Snap-in. To add the Snap-in and change Cisco SNMP Management settings:

**Step 1** From the Start menu select **Run...** 

**Step 2** In the Start box type in **mmc** and press ENTER.

**Step 3** From the Console, select **File > Add/Remove Snap-in**

A new window appears.

- **Step 4** From the **Standalone** tab, verify **Console Root** is selected in the **Snap-ins added to:** field and click **Add.**
- **Step 5** In the Add Snap-in window scroll down and select **Cisco SNMP Agent Management**.
- **Step 6** In the Add Snap-in window click **Add**.
- **Step 7** In the Add Snap-in window click **Close**.
- **Step 8** Click **OK** in the Add/Remove Snap-in window.

The **Cisco SNMP Agent Management** Snap-in is now loaded in the console.

#### <span id="page-14-1"></span>Saving the Snap-in View

Once you have loaded the Cisco SNMP Agent Management MMC Snap-in, you can save that console view to a file (with a .MSC file extension) that can be launched directly, instead of repeatedly adding the Snap-in to a new MMC console view. To do so, select the **Console > Save As** menu; a Save As dialog will appear.

Select a memorable file name such as **Cisco SNMP Agent Management.msc** (retain the .msc file extension) and save the file to the desired location. The Administrative Tools (start) menu is the default location, which makes it conveniently available for later access via the Start menu.

#### <span id="page-14-2"></span>Configuring Community Names for SNMP V1 and V2c

If you are using SNMP v1 or v2c you must configure a Community Name so that Network Management Stations (NMSs) can access the data provided by your server. These names are left blank during installation for security reasons.

SNMP Community Names are used to authenticate data exchange of SNMP information. An NMS can exchange SNMP information only with servers that use the same Community Name. To configure the Community Name for SNMP v1 and v2c:

<span id="page-15-0"></span>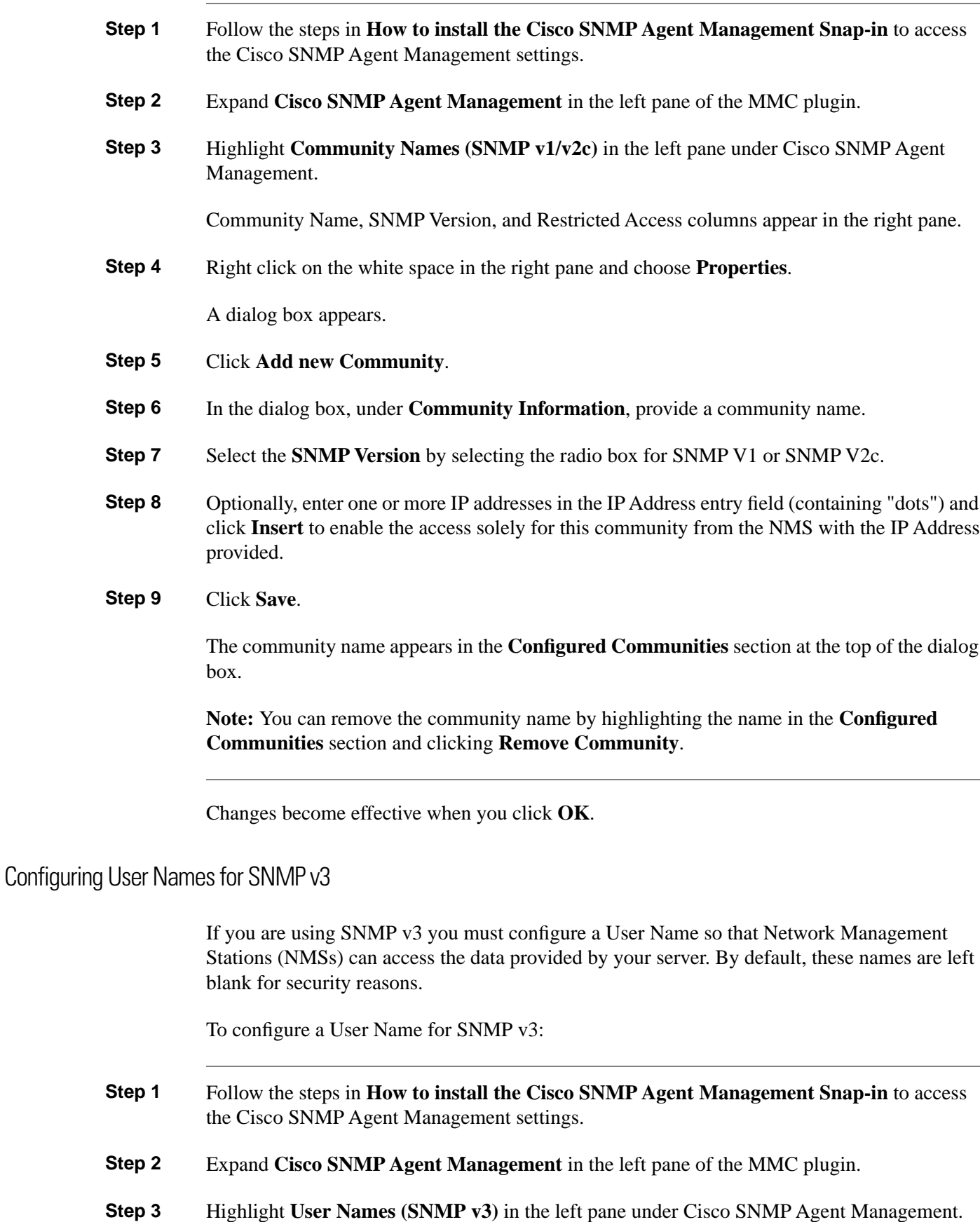

User Name, Authentication, Privacy, and Restricted Access columns appear in the right pane.

**Step 4** Right click on the white space in the right pane and choose **Properties**.

A dialog box appears.

- **Step 5** Click **Add User**.
- **Step 6** In the **User Configuration** text box enter a user name.
- **Step 7** If you wish to use SNMP v3 authentication, check **Required?** under Authentication, choose an authentication protocol, then enter and confirm a password.

This setting encrypts the password information as it is sent over the network.

**Note:** These settings must also be used on your NMS to access SNMP data from this server.

**Step 8** If you wish to use SNMP v3 privacy, check **Required?** under Privacy, choose an encryption type, and enter and confirm a password.

#### **Note:**

- This setting encrypts all SNMP information as it is sent over the network. If privacy is configured, authentication is required, but authentication can be configured without configuring privacy.
- These settings must also be used on your NMS to access SNMP data from this server.
- **Step 9** Optionally, enter one or more IP addresses in the IP Address entry field (containing "dots") and click **Insert** to enable access solely from the NMS with the IP Address provided.
- **Step 10** Click **Save**.

The User Name appears in the **Configured Users** section at the top of the dialog box.

**Note:** You can remove the User Name by highlighting the name in the **Configured Users** section and clicking **Remove User**.

Changes become effective when you click **OK**.

**See Also**

[Configuring Trap and Syslog Destinations on page 15](#page-18-0)

### <span id="page-16-0"></span>Configuring General Properties

Use the [Cisco SNMP Agent Management Snap-in \(page 10\)](#page-13-0) to access the configuration screens.

#### <span id="page-17-0"></span>Configuring General Information Properties for Cisco SNMP Agent Management

You can configure general information properties for Cisco SNMP within the Cisco SNMP Agent Management Snap-in.

To configure general information properties:

- **Step 1** In the Cisco SNMP Agent Management Snap-in, expand **Cisco SNMP Agent Management** in the left pane of the MMC plugin.
- **Step 2** Highlight **General Information** in the left pane under Cisco SNMP Agent Management.

Attribute, Value, and Description columns appear in the right pane.

**Step 3** Right click on the white space in the right pane and choose **Properties**.

A dialog box appears.

**Step 4** You can change the following properties in the **SNMP System Information** section of the General Information Properties dialog box.

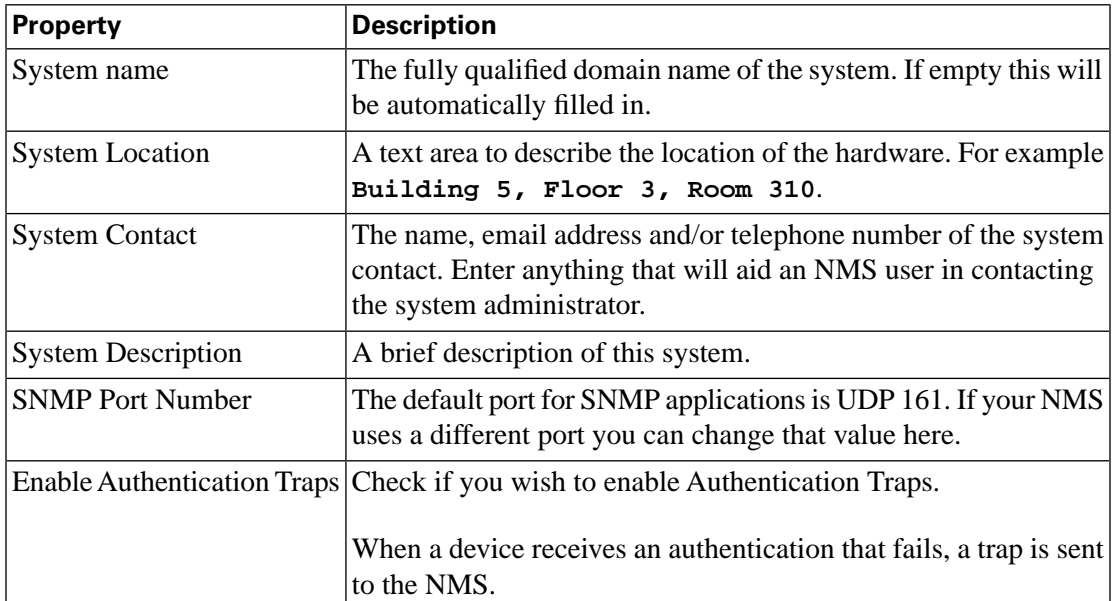

#### **Table 1: SNMP System Information Properties**

- **Step 5** You can change the Windows Execution Priority of the Cisco SNMP agents in the **Agent Performance** section under **Execution Priority**. The default is *Below Normal*. You can further lower it by setting it to *Low*. Keep the settings at the default levels unless you are seeing a significant performance impact.
- **Step 6** You can also further modify SNMP Agent Performance by changing the number of *Concurrent Requests*, *Subagent Wait Time* (in seconds), and *Subagents*. the default values are **5**, **25**, and **25** respectively. Keep the settings at the default levels unless you are seeing a significant performance impact.

#### Definitions:

- Concurrent requests: The maximum number of SNMP requests that can be concurrently processed by a subagent. Any pending requests above this value are queued.
- Subagent Wait Time: The maximum number of seconds that the master agent waits for a subagent response.
- Subagents: The maximum allowable subagents that the master agent loads.
- **Step 7** You can change the amount of information written to the SNMP logs by choosing Verbose (most information), Normal (Default), or Terse (least information). This value should only be changed under direction from Cisco Technical Assistance (TAC).

**Note:** Logs can be retrieved using Cisco Analysis Manager.

**Step 8** Click **OK** to save any changes you have made.

### <span id="page-18-0"></span>Configuring Trap and Syslog Destinations

Use the [Cisco SNMP Agent Management Snap-in \(page 10\)](#page-13-0) to access the configuration screens.

**Note:** Restarting the service does not clear conflicts between host address and SNMP destination. When there is a conflict between the host address list and the SNMP Trap Destination, if you delete the items from the host address list, and restart the service, the configuration is reset.

#### <span id="page-18-1"></span>Configuring SNMP Trap Destinations

You can configure SNMP Trap Destinations for SNMP v1, SNMP v2c and SNMP v3. A Trap is a notification used by the SNMP agent to inform the NMS of a certain event.

Follow these steps to configure the trap destinations:

- **Step 1** Follow the steps in **How to install the Cisco SNMP Agent Management Snap-in** to access the Cisco SNMP Agent Management settings.
- **Step 2** Expand **Cisco SNMP Agent Management** in the left pane of the MMC plugin.
- **Step 3** Highlight **Trap Destinations** in the left pane under Cisco SNMP Agent Management.

Trap Entity Name and SNMP Version columns appear in the right pane.

**Step 4** Right click on the white space in the right pane and choose **Properties**.

A dialog box appears.

#### **Step 5** Click **Add Trap Entity**.

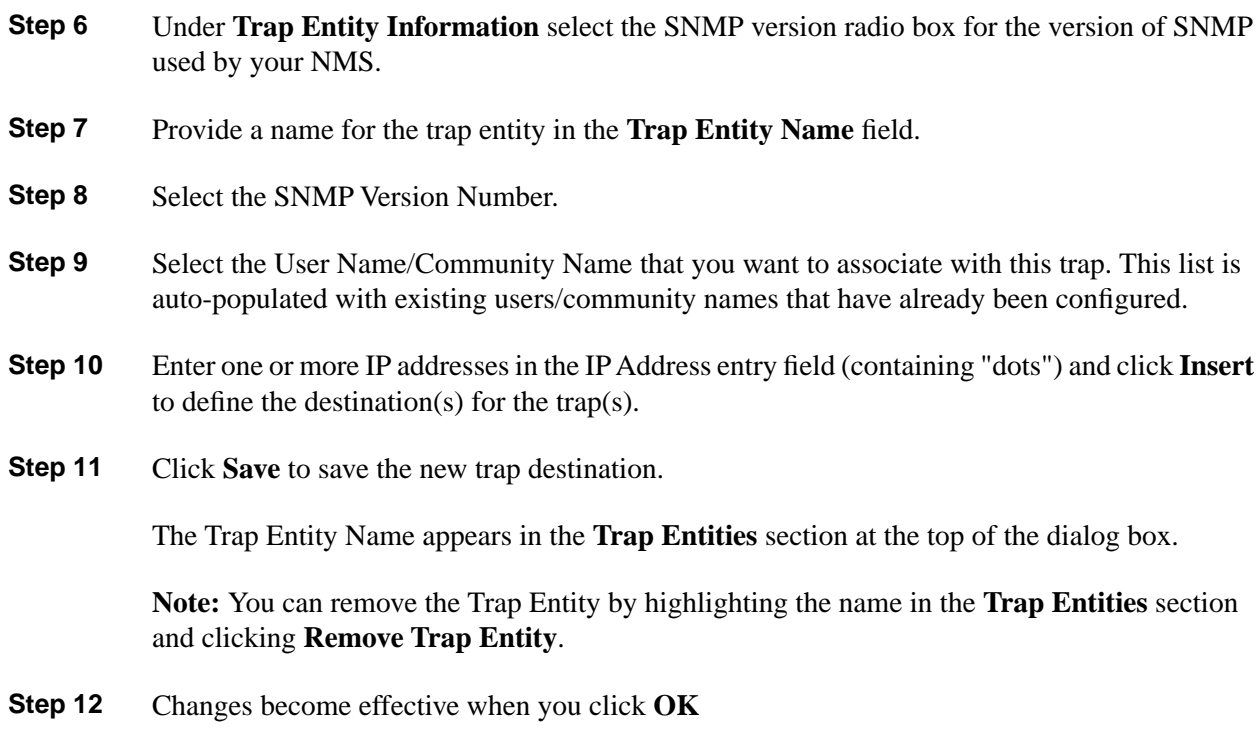

#### <span id="page-19-0"></span>Configuring Syslog Destinations

You can configure Syslog destinations for SNMP from the Cisco SNMP Agent Management Snap-in. The syslog feed is only available on the Unified ICM/CCE Logger Node.

Follow these steps to configure Syslog destinations:

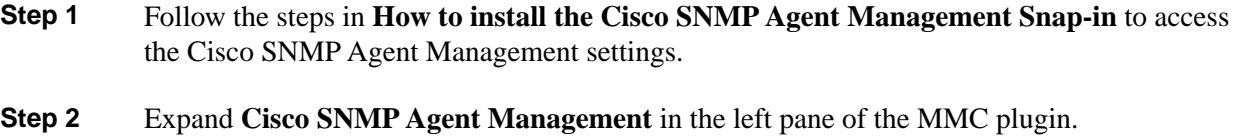

**Step 3** Highlight **Syslog Destinations** in the left pane under Cisco SNMP Agent Management.

ICM Instance Name, Feed Enabled, Collector Address, Port, and Ping Disabled columns appear in the right pane.

**Step 4** Right click on the white space in the right pane and choose **Properties**.

A dialog box appears.

- **Step 5** Select an Unified ICM/CCE Instance from the list box.
- **Step 6** Check the **Enable Feed?** checkbox.
- **Step 7** Enter an IP Address or Host Name in the **Collector Address** field.

SNMP Guide for Cisco Unified ICM/Contact Center Enterprise & Hosted 8.5(1)

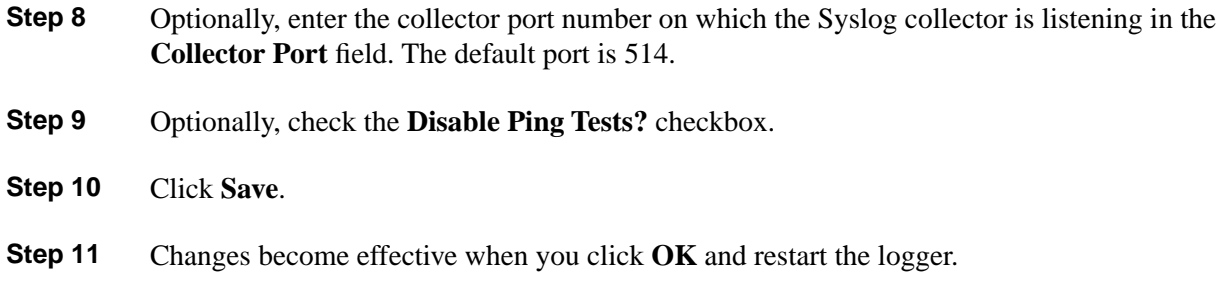

<span id="page-20-0"></span>Starting, Stopping, and Confirming the SNMP Service

In general, the Cisco Contact Center SNMP Management Service is always running.

To confirm that the Cisco Contact Center SNMP Management Service is running or to restart or stop it, follow these steps:

- **Step 1** From the Windows desktop, choose **Start > Settings > Control Panel**
- **Step 2** Double-click **Administrative Tools**.
- **Step 3** Double-click **Services**.

The Services window appears.

**Step 4** Look at the Status field in the **Cisco Contact Center SNMP Management service** row.

If this field displays "Started," the Cisco Contact Center SNMP Management Service is running. If this field is blank, the Cisco Contact Center SNMP Management Service is not running.

To start the Cisco Contact Center SNMP Management Service, right-click **Cisco Contact Center SNMP Management** and choose **Start**.

To stop the Cisco Contact Center SNMP Management Service, right-click SNMP Service and choose **Stop**.

To restart the Cisco Contact Center SNMP Management Service, right-click **Cisco Contact Center SNMP Management** and choose **Restart**.

### <span id="page-20-1"></span>SNMP Link to Support Tools

The Cisco Unified ICM/CCE SNMP implementation can detect the presence of a Cisco Support Tools 2.x server. Cisco Support Tools is no longer supported in Release 8.5(1) in lieu of the Cisco solution serviceability tool Analysis Manager. Although Support Tools is no longer supported, the SNMP link for the Support Tools server is deprecated in the 8.x CISCO-CONTACT-CENTER-APPS-MIB. This object will still be populated on servers that have been upgraded from Release 8.0(1) and have a Support Tools Node Agent installed.

**Note:** This is only applicable if Support Tools software is installed on the node being managed.

<span id="page-21-0"></span>Finding the Support Tools URL from within your SNMP Monitoring Application

You can read the support tools URL from your SNMP Monitoring Application once the Support Tools URL has been configured on the server.

Follow these steps to find the Support Tools URL:

- **Step 1** From your SNMP Monitoring Application, select the server for which you want to determine the Support Tools URL.
- **Step 2** Use the Applications MIB Browser, and drill down through the following folders:

**MIBS > private > cisco > ciscoMgmt > ciscoCccaMIB**

**Step 3** Highlight **cccaSupportToolsURL** and click the generic SNMP Monitoring Application's button for retrieving a field value.

> **Note:** If the Support Tools URL has not been configured on the server, then the SNMP Monitoring Application will return the string **cccaSupportToolsURL.0=**.

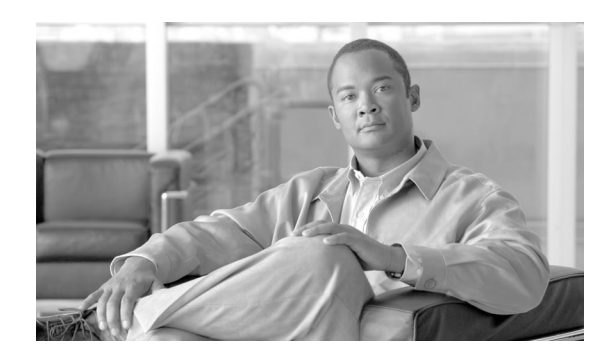

# **Chapter 3**

# Responding to Alarms

# <span id="page-22-2"></span><span id="page-22-1"></span><span id="page-22-0"></span>Unified ICM/CCE Notifications

Notification Mechanism

SNMP notifications are error or warning events generated by component processes and are delivered to a network management station (NMS) via SNMP. The MIB componenet notification types describe objects which allow for correlating events and for easily identifying the component that generated the event.

SNMP notifications are derived from the event message stream continually being generated by the various Cisco Unified ICM/CCE processes throughout the system. These processes report events of interest to the central database as they occur. Just before being placed in the central database, the event stream is intercepted by a process called the Customer Support Forwarding Service (CSFS) that watches for events of significant interest which should be treated as SNMP notifications.

Most Unified ICM/CCE SNMP notifications are "stateful" in that the notification reports a "raise" or a "clear" state for a given error or warning event. Stateful notifications may or may not require system administrator intervention; often, the Unified ICM/CCE system's fault tolerance features allow the system to recover automatically. Other notifications are "stateless" (e.g. "single-state raise") whereby a "clear" event will not be forthcoming and resolution requires system administrator intervention.

The CSFS process running on the logger generates an event feed to a Cisco SNMP subagent which converts the event data into an SNMP notification in the format defined by a Cisco Unified ICM/CCE MIB. For Unified ICM/CCE 8.0(1), notifications are defined by the CISCO-CONTACT-CENTER-APPS-MIB.

Prior versions of Unified ICM/CCE (and IPCC) generate notifications defined by the CISCO-ICM-ALARMEX-MIB. CISCO-ICM-ALARMEX-MIB notifications were deprecated in the 7.x release and are not supported in the 8.0(1) release. For 8.0(1) and subsequent releases, NMS rules must be altered to conform to the CISCO-CONTACT-CENTER-APPS-MIB format.

#### <span id="page-23-0"></span>Event Correlation

Events are sent to the NMS as a series of **raises** and **clears**. A single **clear** can clear multiple **raises**. Events that relate to each other are given the same **correlation ID**.

The correlation ID is a combination of the event class name and the event component ID. The component ID (available in the MIB) is a combination of the class name and any substitution strings (arguments) that are passed into it.

To provide an organized view of events you need to create rules in your NMS to map events to a state-based object, using the correlation IDs to associate the events into like groups. When a clear event comes into the NMS you can cancel all previous raises that have the same correlation ID as the clear.

The raises and clears are defined in the file **<INSTALL\_DRIVE>/icm/snmp/ ccca-Notifications.txt**, which is found in the SNMP folder of your installation.

**Note:** Some raises have no automatic clears and must be manually cleared. You should set up an escalation path within your NMS for events that do not have a corresponding clear.

The ccca-Notifications.txt file contains a list of all alarms and each alarm contains an ccaEventState (Raise/Clear) and CorrelationID. Based on CorrelationID, you can determine if a Raise event has a corresponding Clear event or must be manually cleared.

This information is also available as part of the event; **RAISE=9** requires a manual Clear and **RAISE=4** is an event that has a corresponding Clear.

#### <span id="page-23-1"></span>Enabling SNMP Notifications

Unified ICM/CCE 8.0(1) SNMP subagents are installed and enabled by default. To enable the flow of notifications to the management station, on the Unified ICM/CCE Logger node, the installer must first configure a community string (SNMP v1/v2c) or a user name (SNMP v3), and a trap destination. These properties specify security parameters to use for notification transport and the network management station that will receive the Unified ICM/CCE notifications.

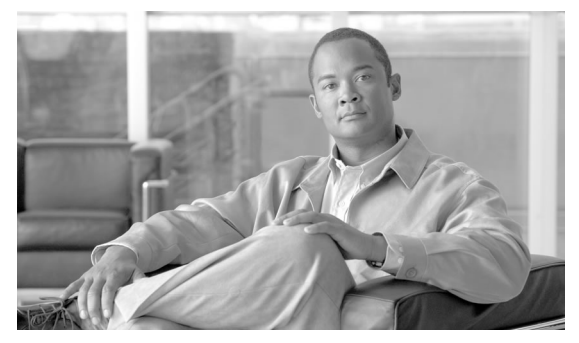

# **Chapter 4**

# Cisco Discovery Protocol Driver

### <span id="page-24-1"></span><span id="page-24-0"></span>Cisco Discovery Protocol (CDP) Driver Installation/Uninstall

Supported Unified ICM/CCE systems use the Cisco Discovery Protocol (CDP) to periodically send out CDP messages to a designated multicast address. These messages contain information such as device identification, interface name, system capabilities, SNMP agent address, and time-to-live. Any Cisco device with CDP support can locate a Cisco Unified ICM/CCE server by monitoring these periodic messages.

You must install the CDP Driver if you want to use the Cisco CDP SNMP features available on Cisco MCS-78xx Series servers.

**Note:** The CDP Driver is automatically installed on Unified CCE Nodes. Unified ICM CCE/CCH must manually install the driver.

#### <span id="page-24-2"></span>CDP Driver Installation.

**Warning: DO NOT install the CDP Driver on any hardware other than Cisco MCS-78xx Series servers. Installation on other hardware can cause severe OS instability.**

Follow these steps to install the CDP Driver:

- **Step 1** From the server on which you want to install the CDP Driver, use a **Command Prompt** and navigate to **<INSTALL\_DRIVE>\icm\snmp**.
- **Step 2** Execute the application **cdpinstall.bat** and follow the on-screen instructions.

**Note:** If you execute this program by double-clicking it from Windows Explorer, you will not be able to see any messages that may appear, as Windows will close the command window when it completes execution.

**Step 3** Reboot the system.

#### <span id="page-25-0"></span>CDP Driver Uninstallation

To uninstall the CDP Driver:

- **Step 1** From the server on which you want to install the CDP Driver, use a **Command Prompt** and navigate to **<INSTALL\_DRIVE>\icm\snmp**.
- **Step 2** Execute the application **cdpUninstall.bat** and follow the on-screen instructions.

**Note:** If you execute this program by double-clicking it from Windows Explorer you will not be able to see any messages that may appear, as Windows will close the command window when it completes execution.

**Step 3** Reboot the system.

# <span id="page-25-1"></span>Default CDP Settings

The following table shows the default CDP settings:

#### **Table 2: Default CDP Settings**

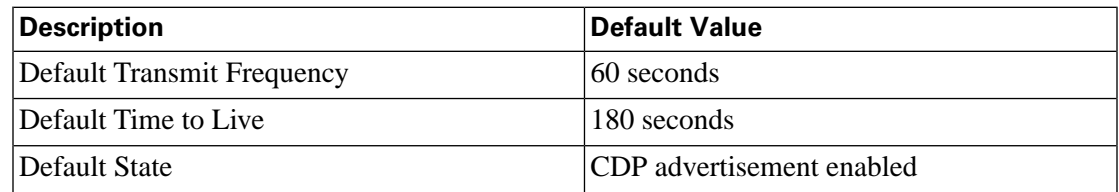